## **Инструкция по работе в Системе «RM: Инвентаризация»**

## Оглавление

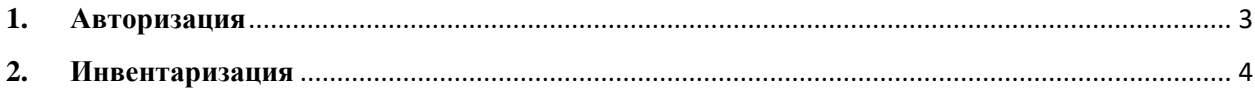

## <span id="page-2-0"></span>**1. Авторизация**

Для начала работы в Системе:

1.1. Перейдите по ссылке<https://invent.rm.mosreg.ru/>

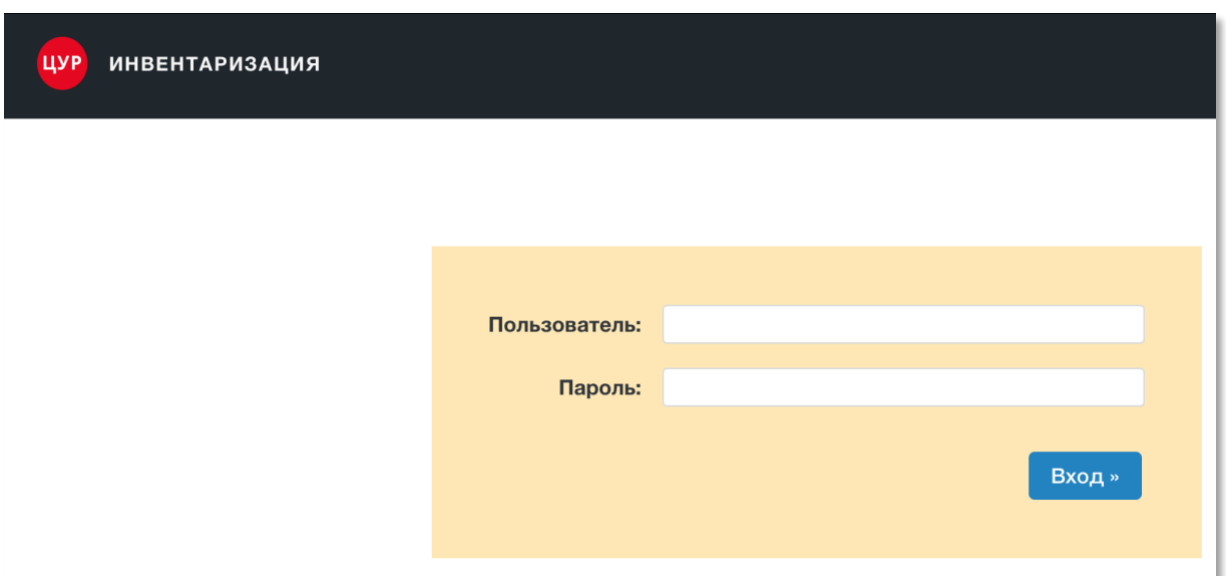

1.2. Укажите полученные «Имя пользователя» и «Пароль», после чего нажмите на кнопку «Вход».

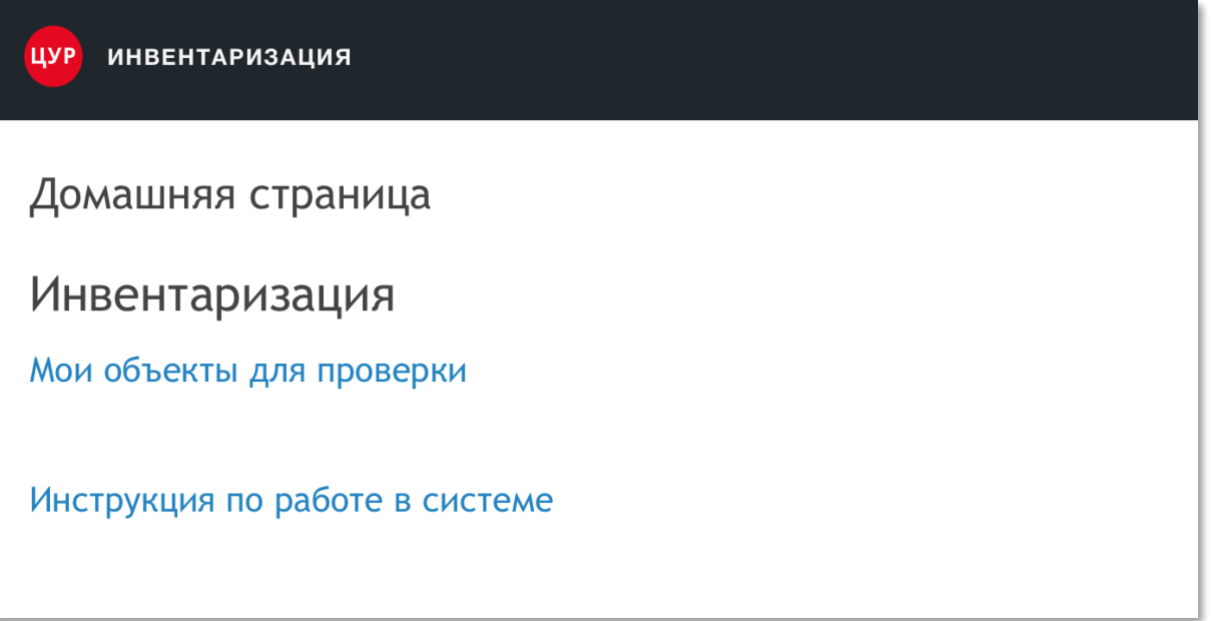

Если не получили письмо или авторизация не удалась, необходимо написать в [Чат](https://t.me/joinchat/Db07BhSxqTyOzHzHhgoNLA)  [технической поддержки в Telegram](https://t.me/joinchat/Db07BhSxqTyOzHzHhgoNLA).

## <span id="page-3-0"></span>**2. Инвентаризация**

2.1. Поиск объекта

Для поиска объекта перейдите по ссылке «Мои объекты для подтверждения».

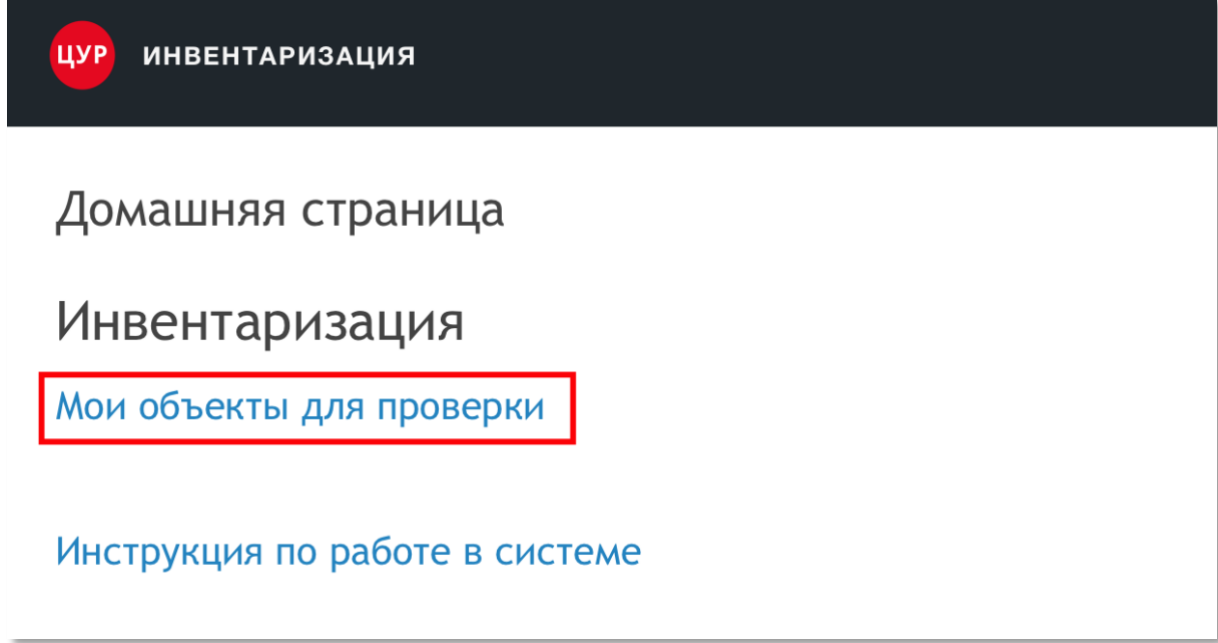

2.2. Работа с объектом

Все непроверенные объекты имеют статус «Ожидает проверки»

Для проведения инвентаризации укажите статус «Проверен» и укажите информацию о наличии электронной подписи и регистрации в ИС «МДЛП», в соответствующих полях.

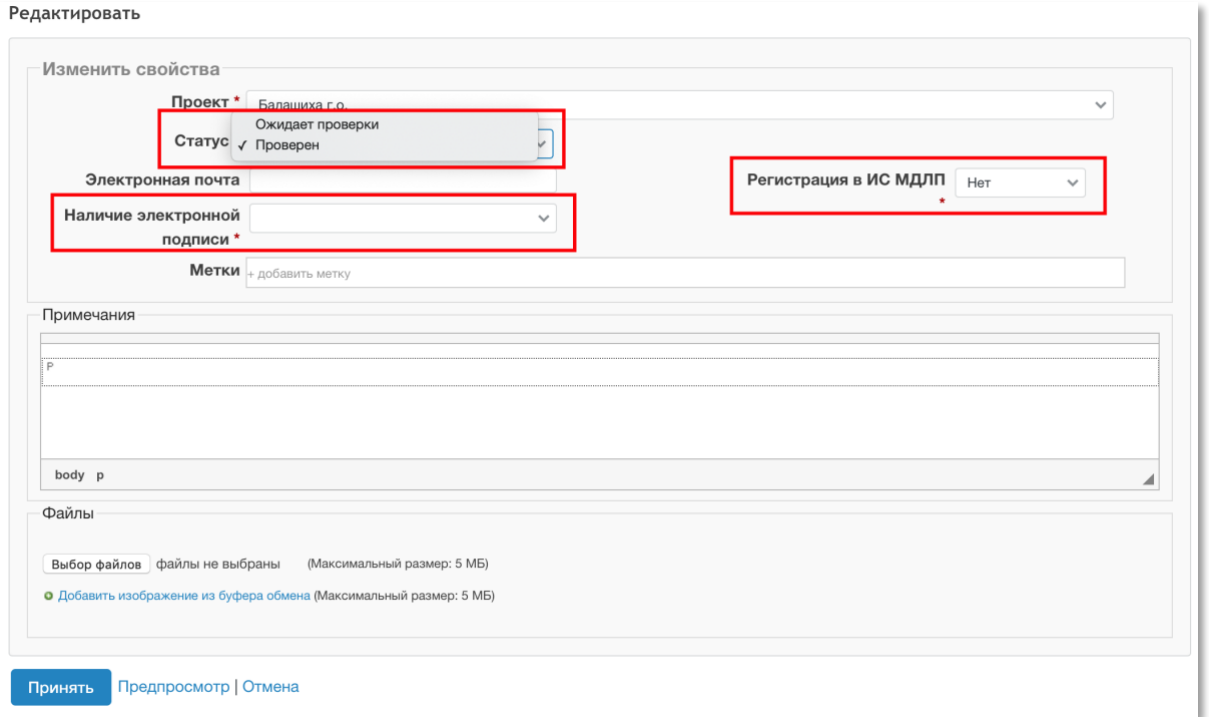